MANUAL DE USUARIO DE DECLARACIÓN DE PLANILLAS DE OFERTAS DE OPORTUNIDAD DE GENERACIÓN NO DESPACHADA PARA CUBRIR DEMANDA NACIONAL

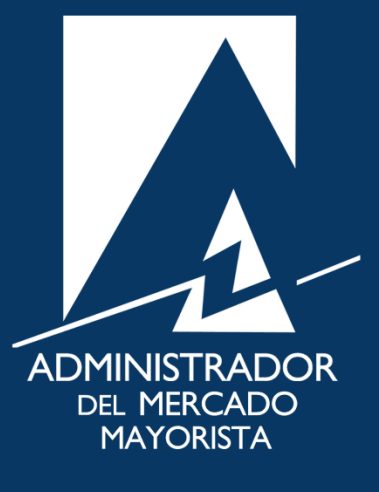

Mayo 2019  $V$ 6.0

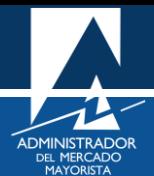

# ÍNDICE

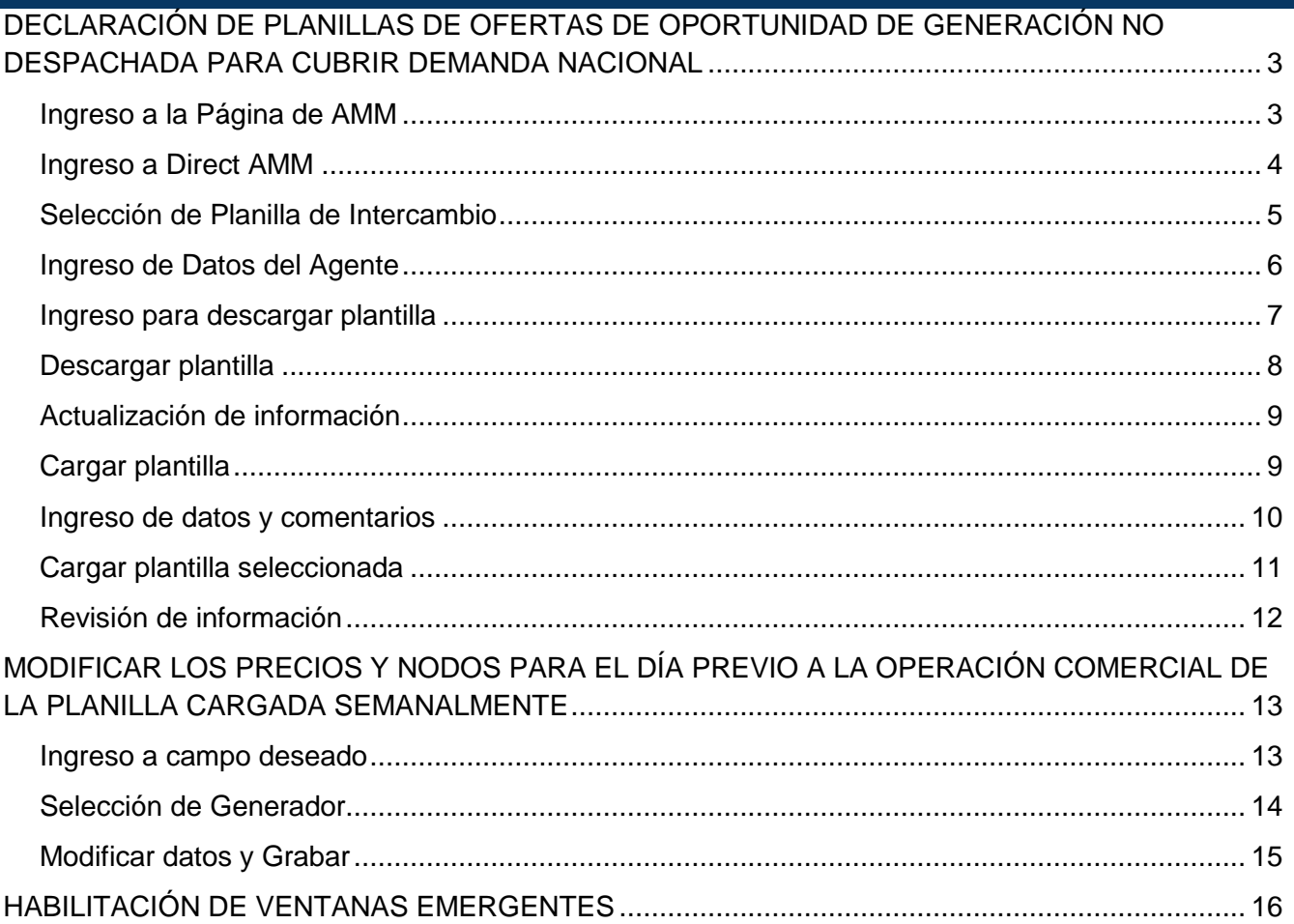

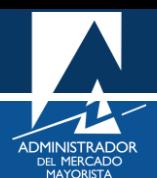

## <span id="page-2-0"></span>DECLARACIÓN DE PLANILLAS DE OFERTAS DE OPORTUNIDAD DE GENERACIÓN NO DESPACHADA PARA CUBRIR DEMANDA NACIONAL

A continuación, se detallan los pasos a seguir para la declaración de las planillas de ofertas de oportunidad de generación no despachada para cubrir demanda nacional.

#### <span id="page-2-1"></span>**Paso No. 1**

Ingresar a la Página Web del AMM:

<https://www.amm.org.gt/portal/>

Se mostrará la siguiente pantalla:

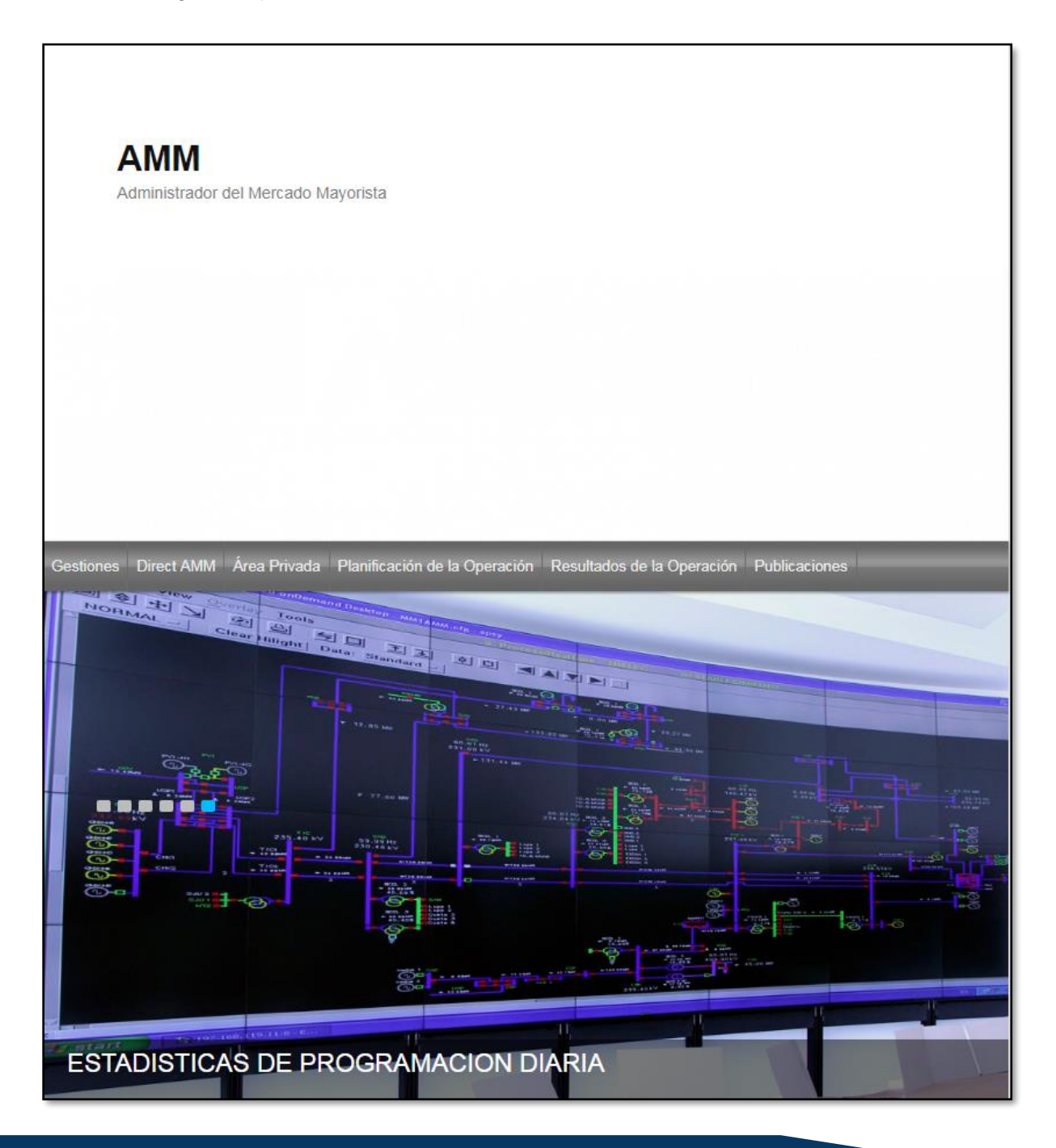

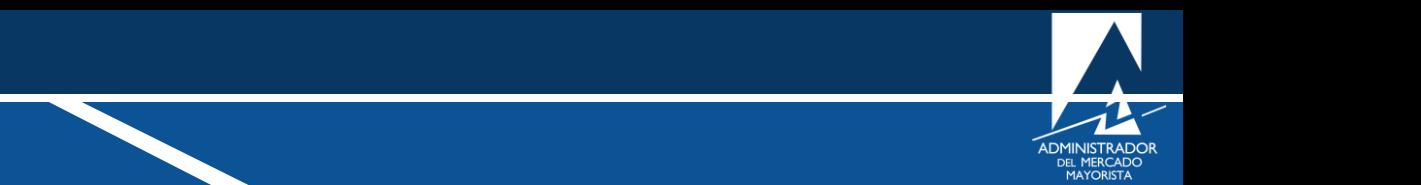

<span id="page-3-0"></span>En el menú de la parte superior de la página de Inicio, seleccionar la opción "**Direct AMM**":

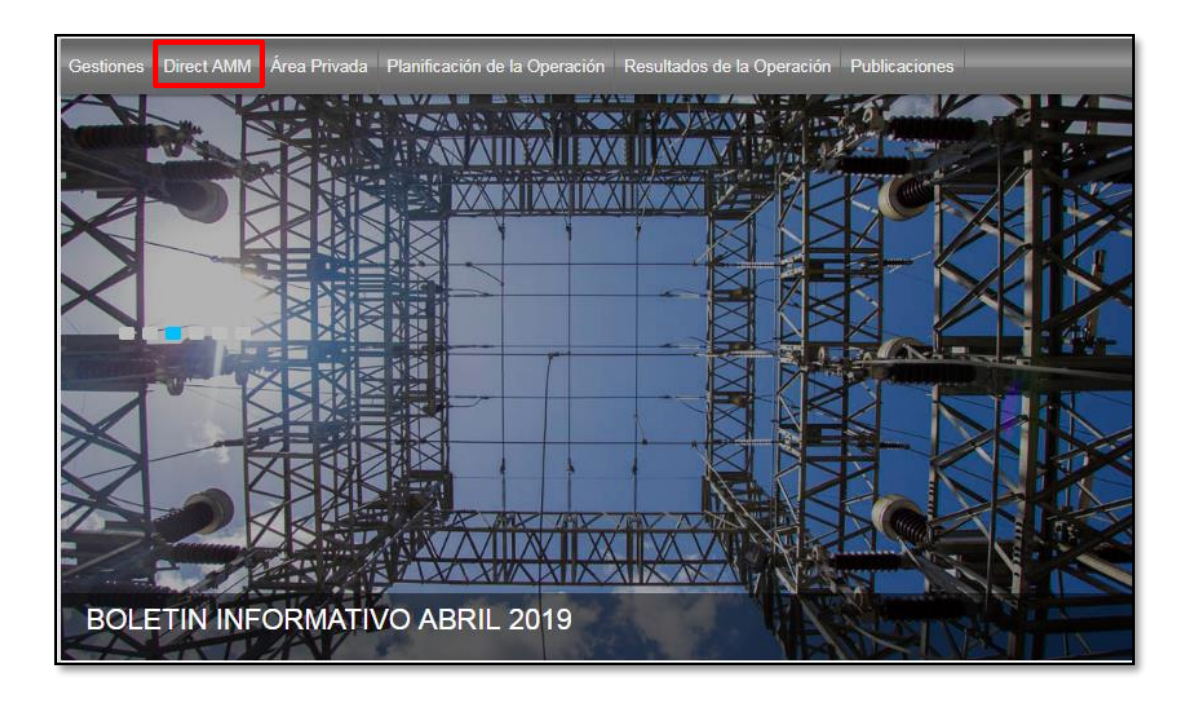

Al ingresar a la opción indicada, se mostrará la siguiente pantalla:

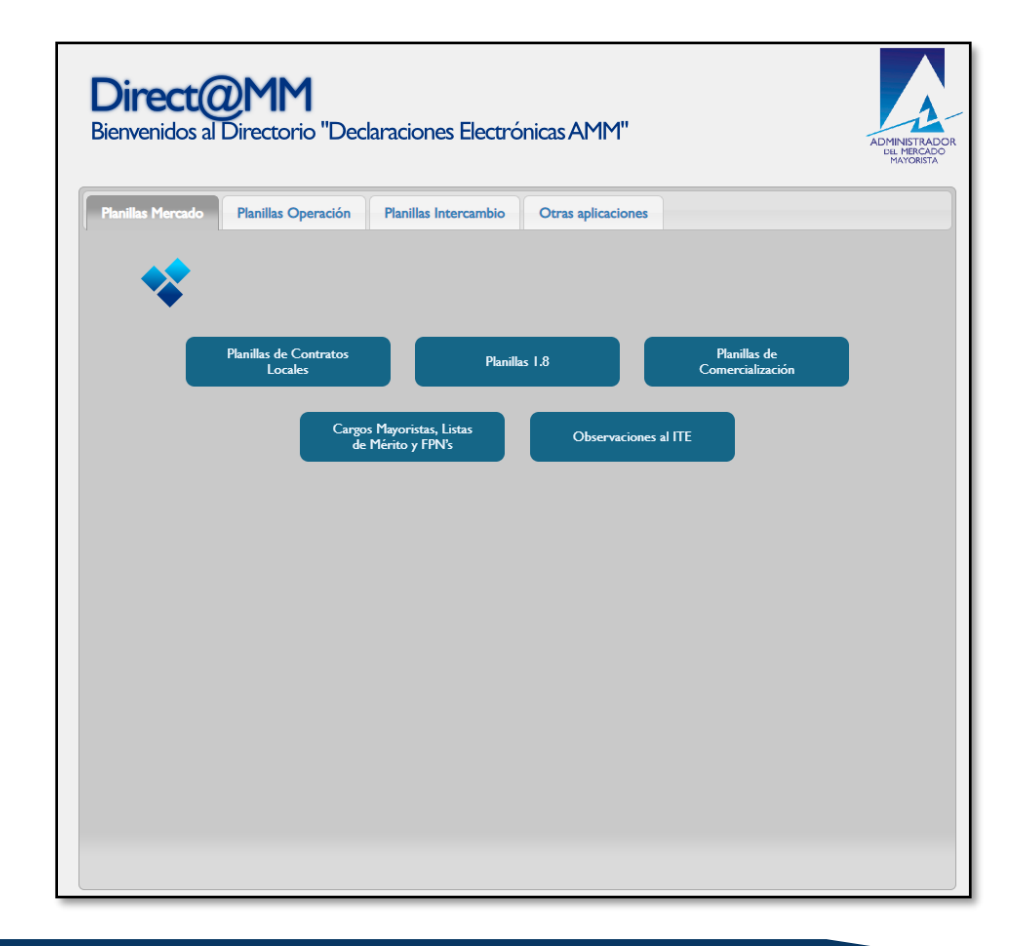

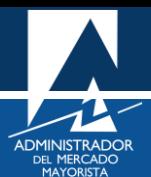

<span id="page-4-0"></span>Seleccionar la pestaña "**Planillas Intercambio**" e ingresar a la opción "**Declaración de Planillas de Ofertas de Oportunidad de Generación no Despachada para Cubrir Demanda Nacional (RMER)**":

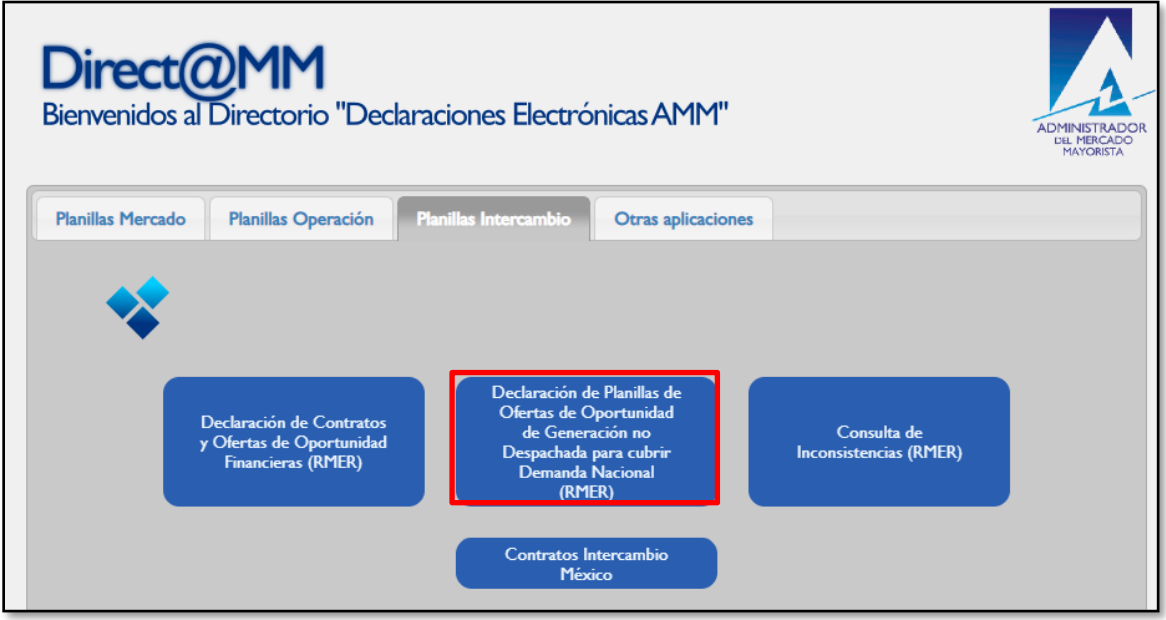

Al ingresar a la opción seleccionada aparecerá la siguiente pantalla:

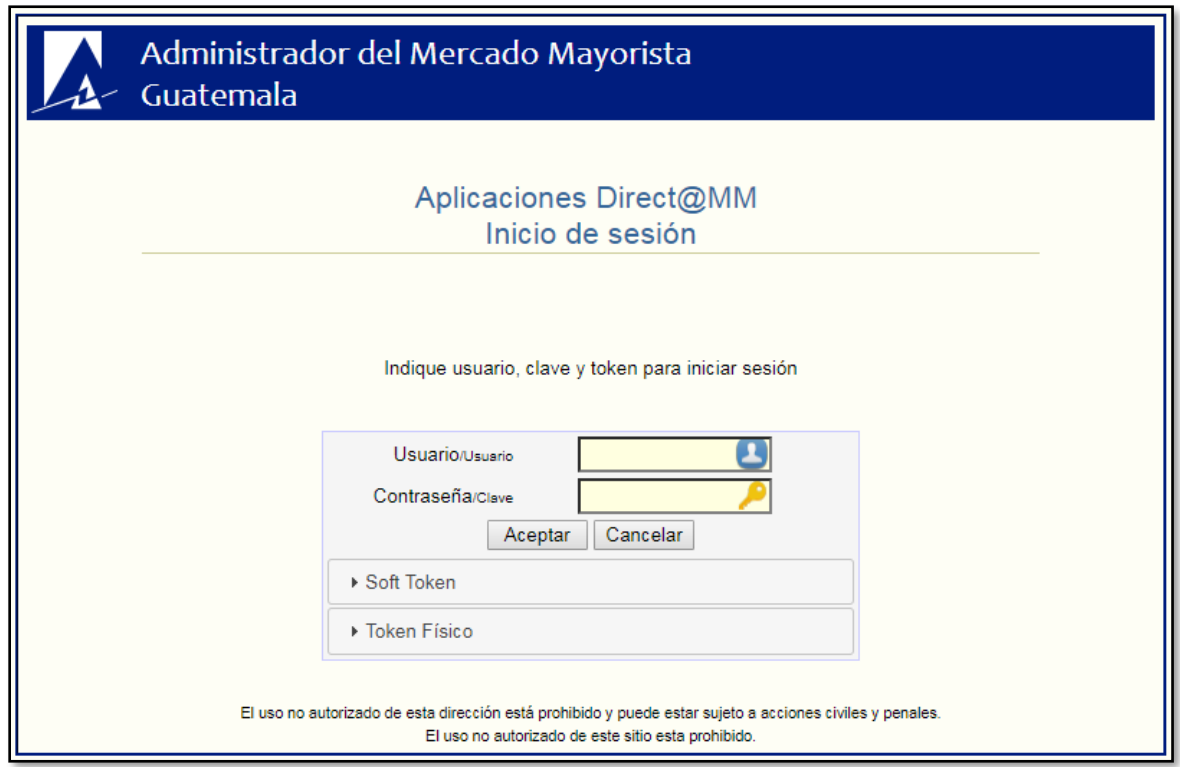

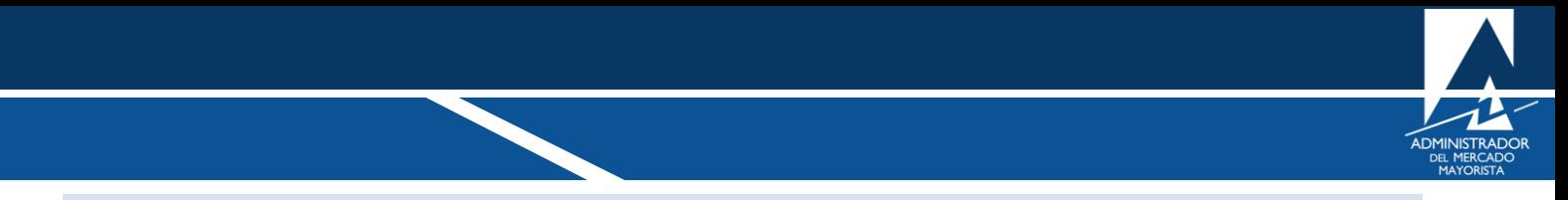

<span id="page-5-0"></span>Ingresar "**Usuario**", "**Contraseña**" y "**Soft Token**". Se mostrará la siguiente pantalla:

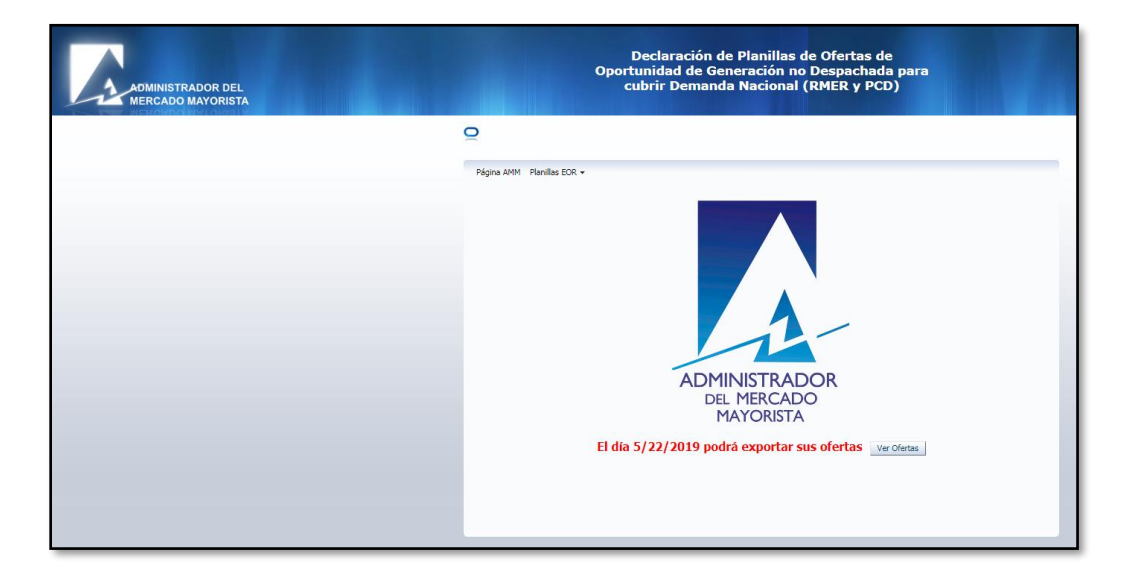

Si se muestra el texto "**El día dd/mm/aaaa podrá exportar sus ofertas**", podrá ingresar planillas de precios de Ofertas de Inyección.

Al seleccionar la opción "**Ver Ofertas**":

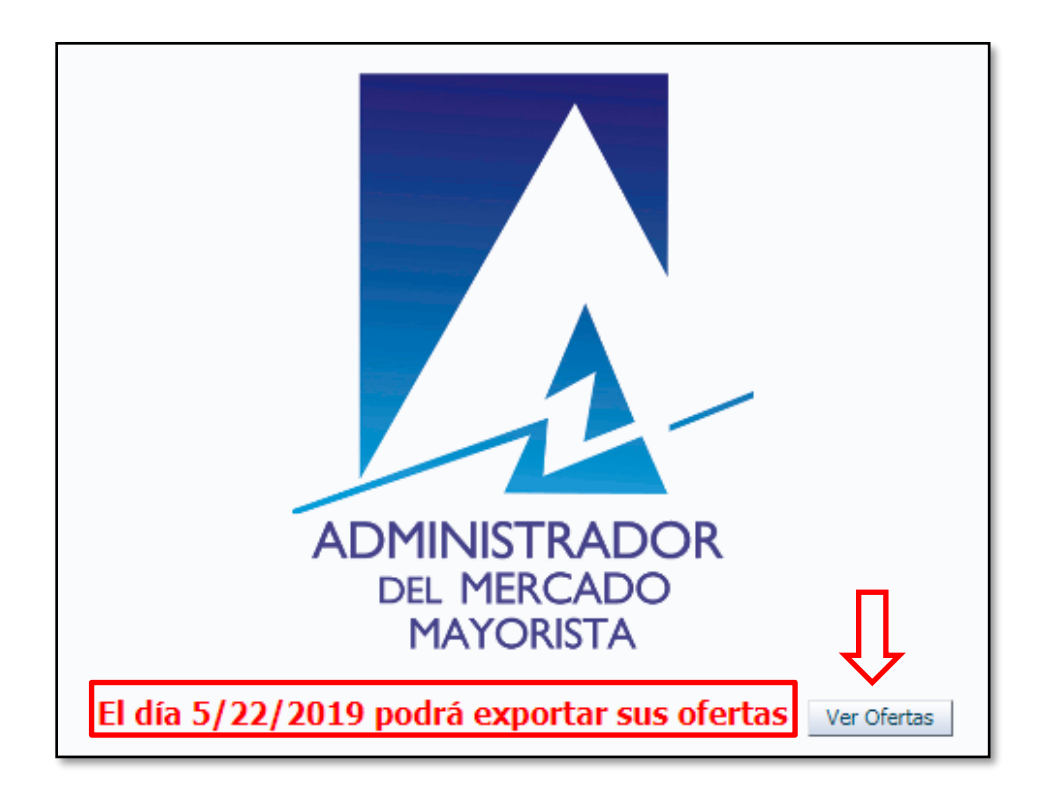

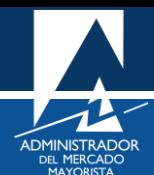

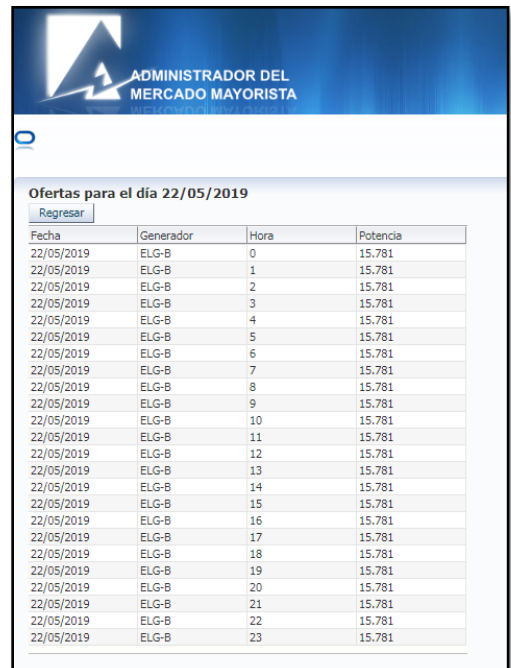

#### <span id="page-6-0"></span>**Paso No. 5**

Ingresar a la opción: "**Planillas EOR/Descargar Plantilla**":

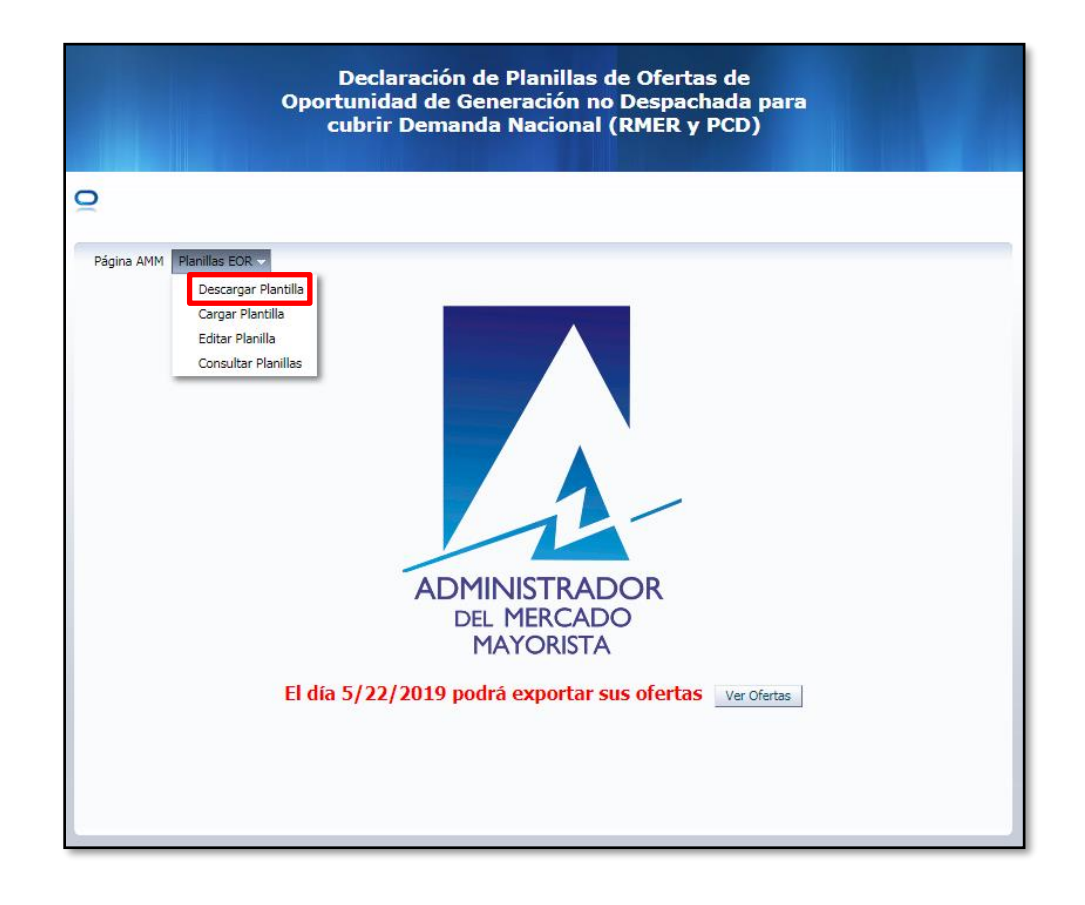

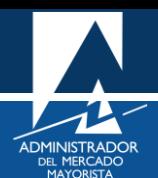

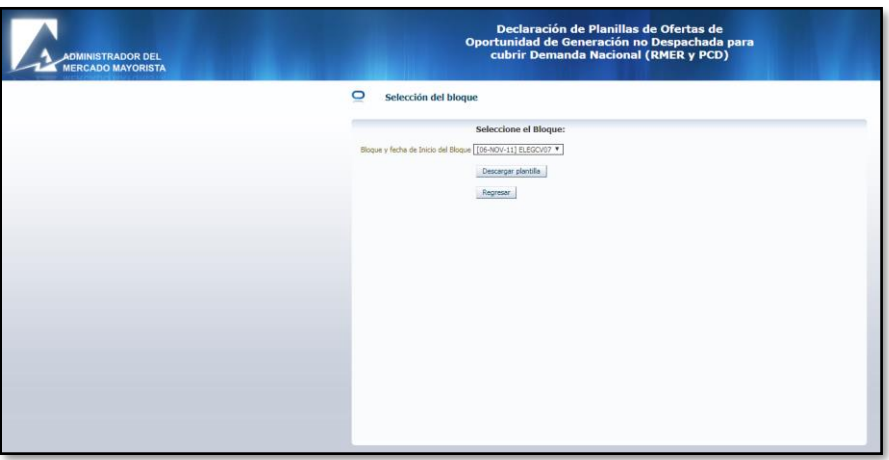

## <span id="page-7-0"></span>**Paso No. 6**

Seleccionar el Bloque y presionar la opción "**Descargar plantilla**":

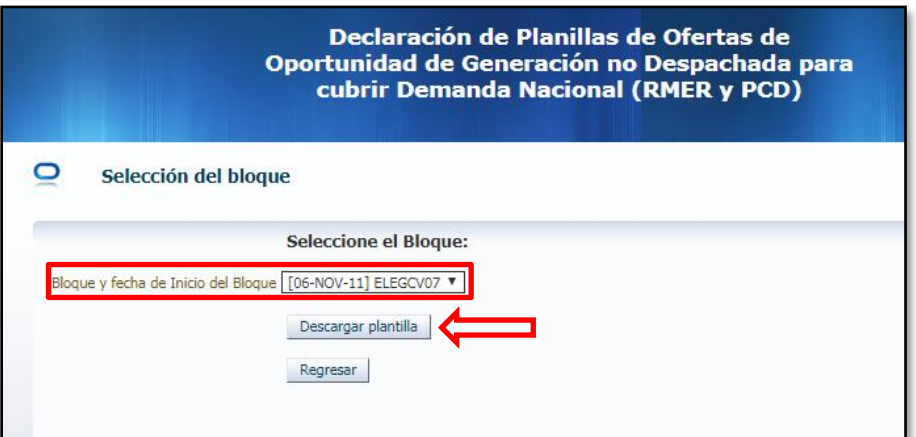

Se descargará la plantilla **.xlsx** que se muestra a continuación:

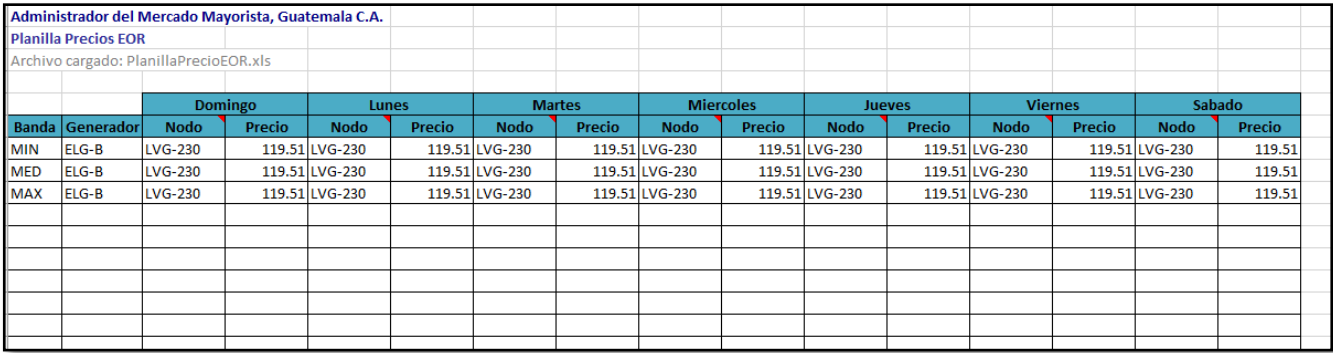

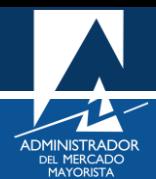

<span id="page-8-0"></span>Actualizar la información en la plantilla.

7.1 Modificar los Nodos donde se desea presentar la Oferta, siempre y cuando estos pertenezcan a los Nodos de enlace entre las áreas eléctricas entre Guatemala y el SER:

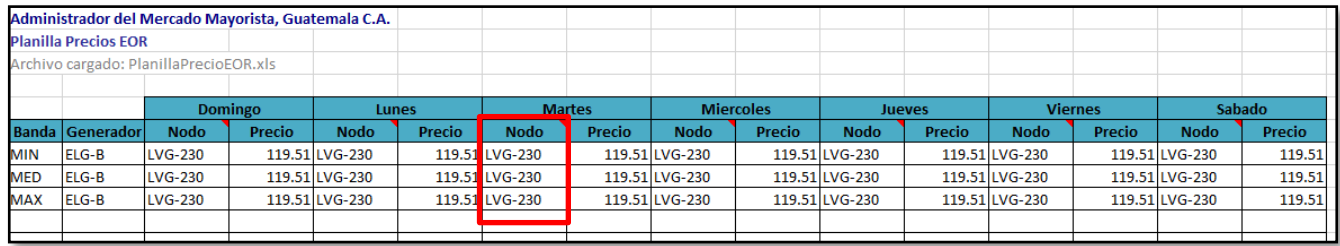

7.2 Modificar los precios de la semana tomando en cuenta que debe ser mayor o igual al Costo Variable, el cual se presenta en la planilla:

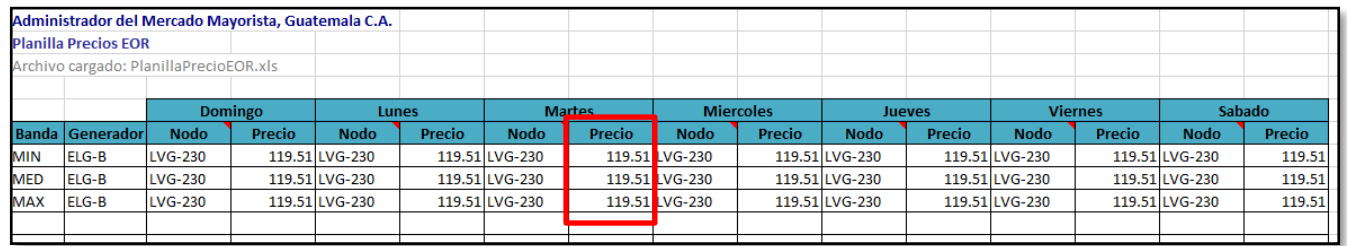

Guardar los cambios realizados en la plantilla.

#### <span id="page-8-1"></span>**Paso No. 8**

Ingresar a la opción "**Cargar Plantilla**":

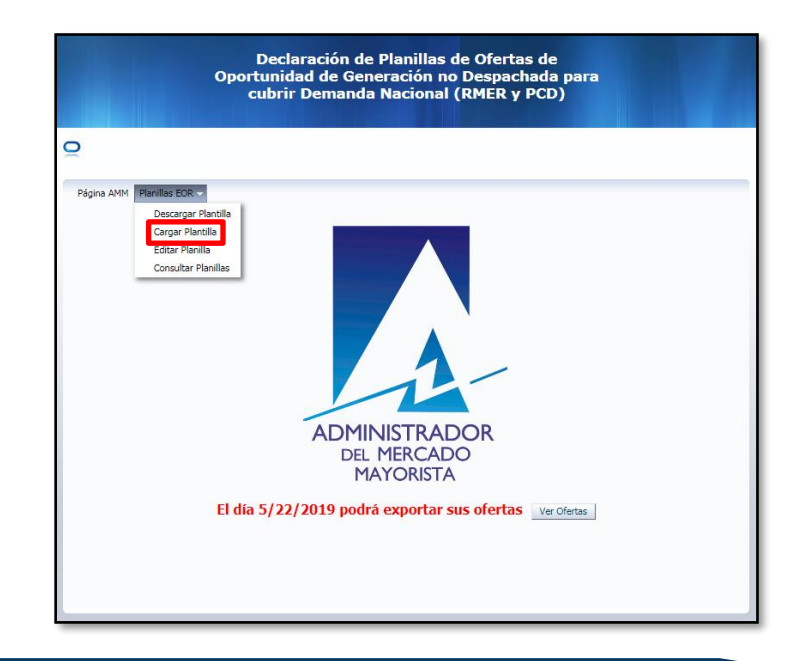

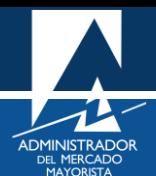

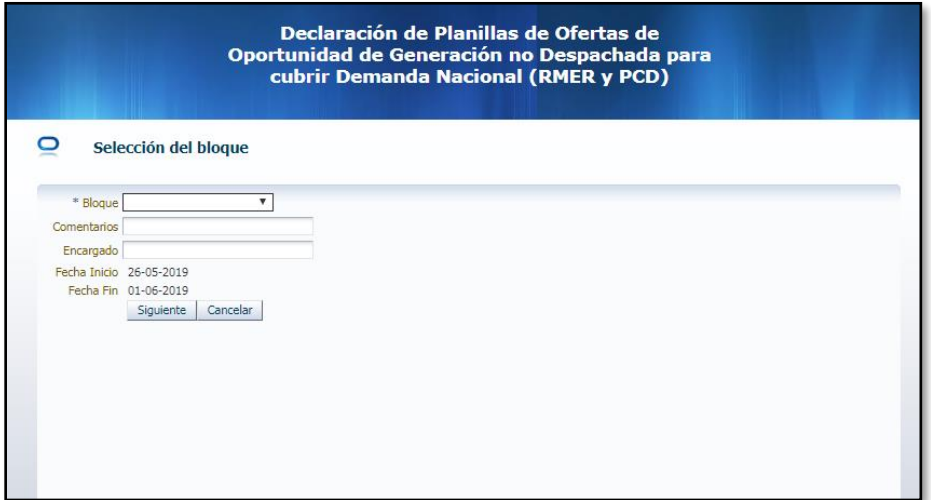

#### <span id="page-9-0"></span>**Paso No. 9**

- 9.1 Seleccionar el "**Bloque**".
- 9.2 Llenar los campos: "**Comentarios**" y "**Encargado**".
- 9.3 Revisar fechas de la semana a cargar.

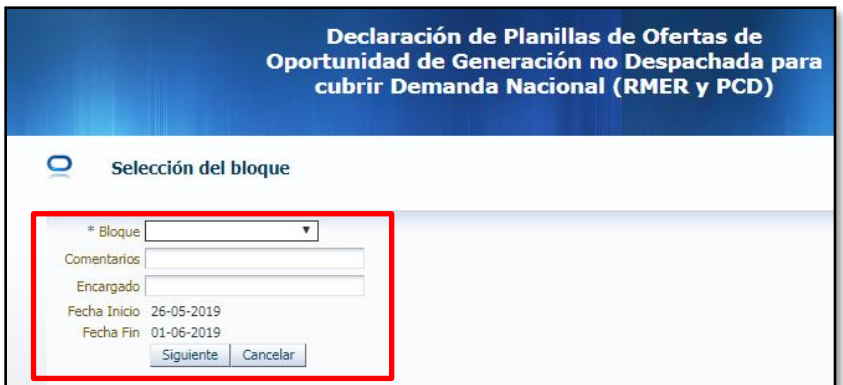

Posteriormente, seleccionar el botón "**Siguiente**":

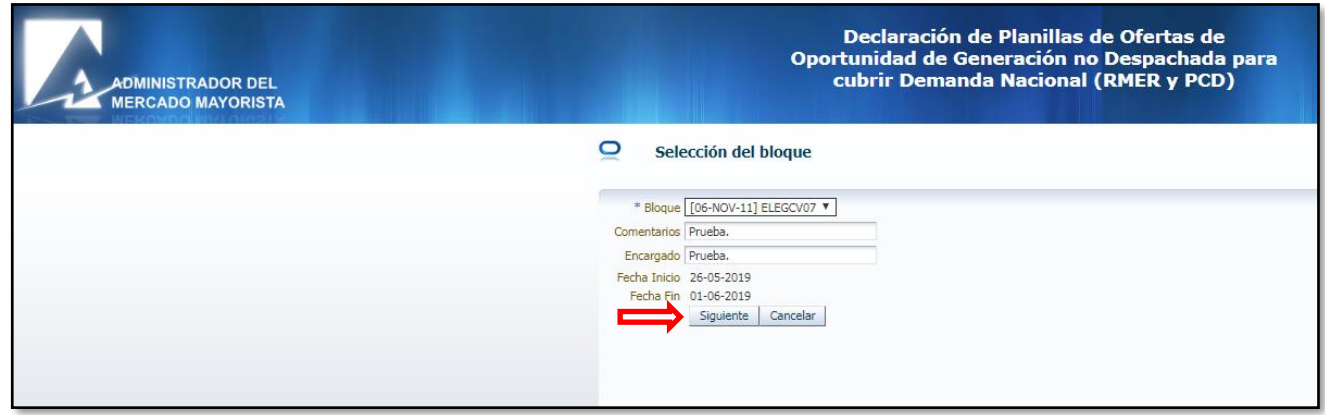

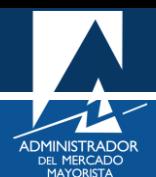

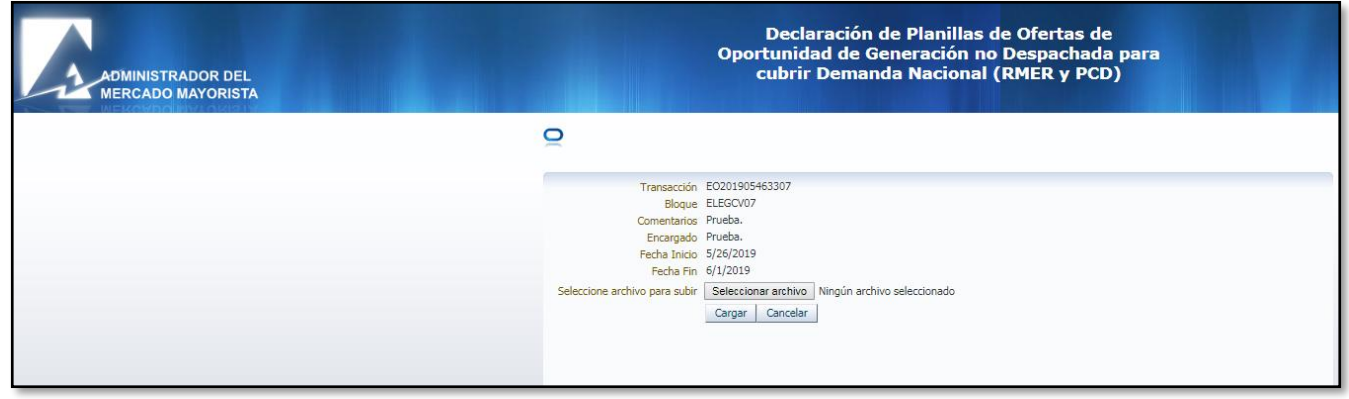

#### <span id="page-10-0"></span>**Paso No. 10**

Realizar la carga de plantilla **.xlsx** con los precios actualizados, seleccionar la opción "**Seleccionar Archivo**":

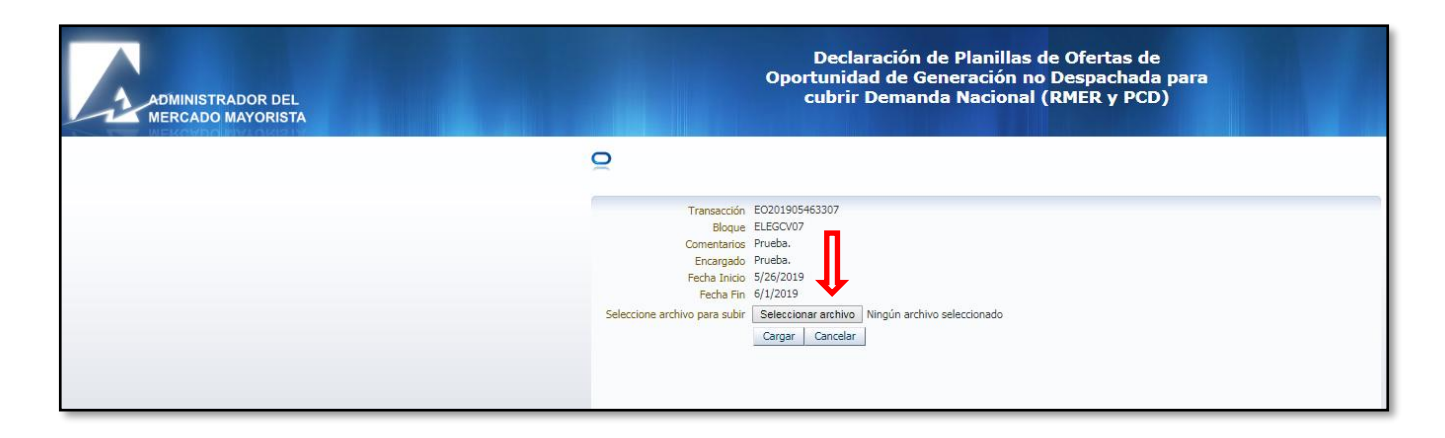

Se mostrará el nombre del archivo a cargar de la plantilla donde se actualizaron los precios y nodos:

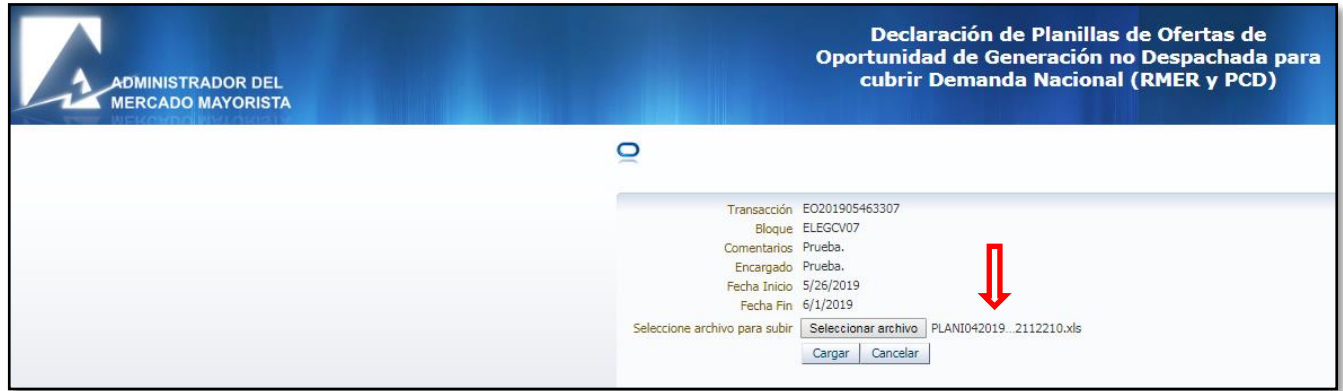

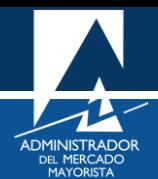

Posteriormente, seleccionar la opción "**Cargar**":

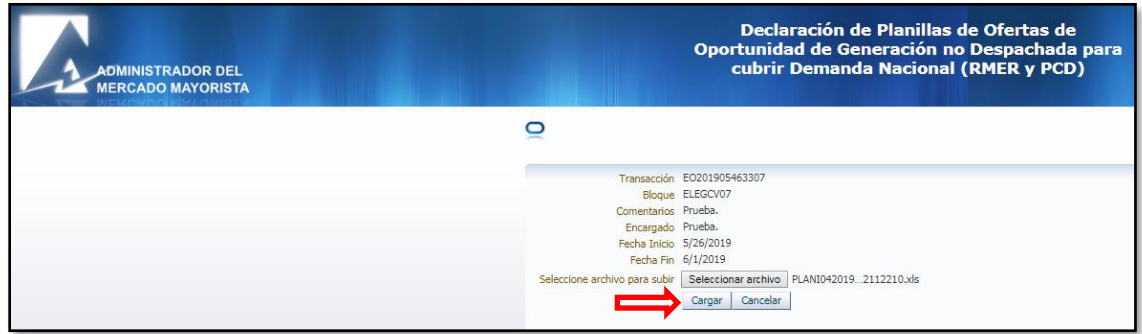

Se mostrará la siguiente pantalla:

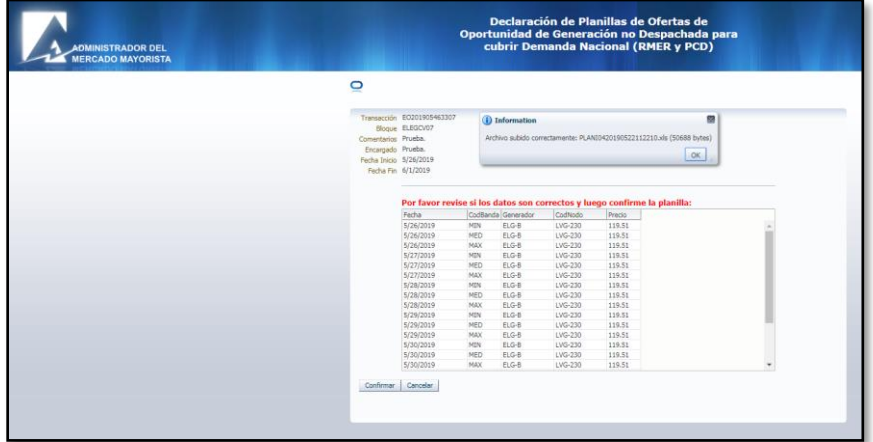

## <span id="page-11-0"></span>**Paso No. 11**

Revisar la información de la plantilla cargada:

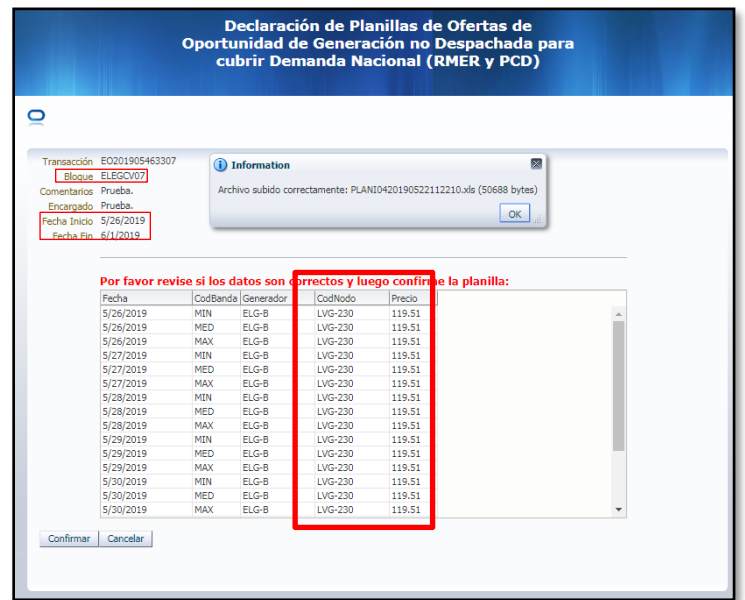

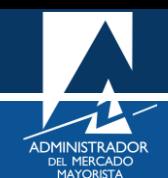

Si los datos son correctos, seleccionar el botón "**Confirmar**":

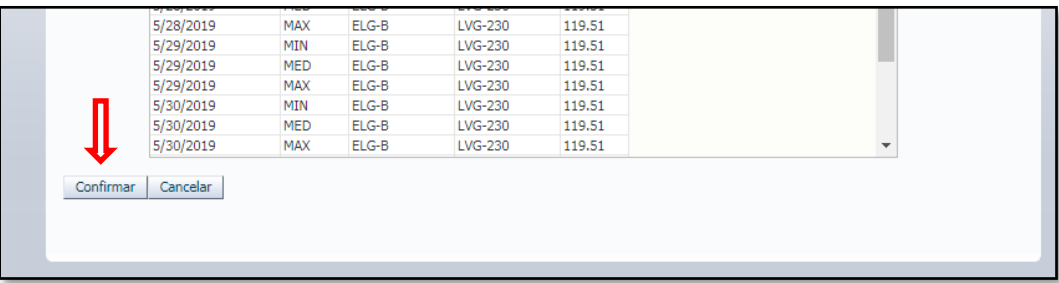

Si los datos **no** son correctos, seleccionar la opción "**Cancelar**". Corregir la plantilla, guardar cambios y realizar nuevamente el proceso de Cargar Plantilla desde el **Paso No. 8**.

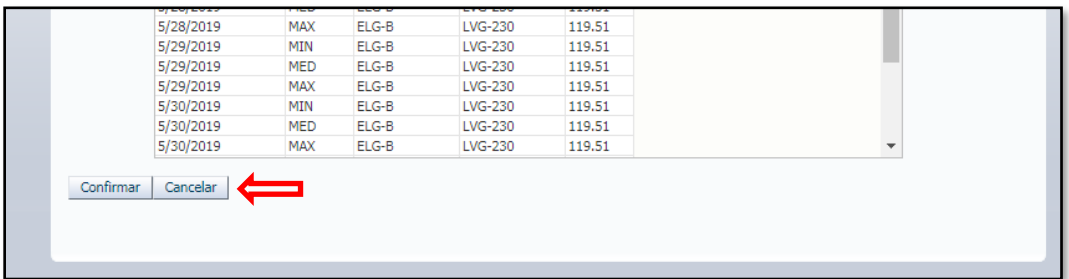

## <span id="page-12-0"></span>MODIFICAR LOS PRECIOS Y NODOS PARA EL DÍA PREVIO A LA OPERACIÓN COMERCIAL DE LA PLANILLA CARGADA SEMANALMENTE

Los precios y nodos de estas ofertas podrán ser actualizados diariamente en el horario de 11:00 a 12:00 horas.

## <span id="page-12-1"></span>**Paso No. 1**

Ingresar a la opción "**Editar Planilla**":

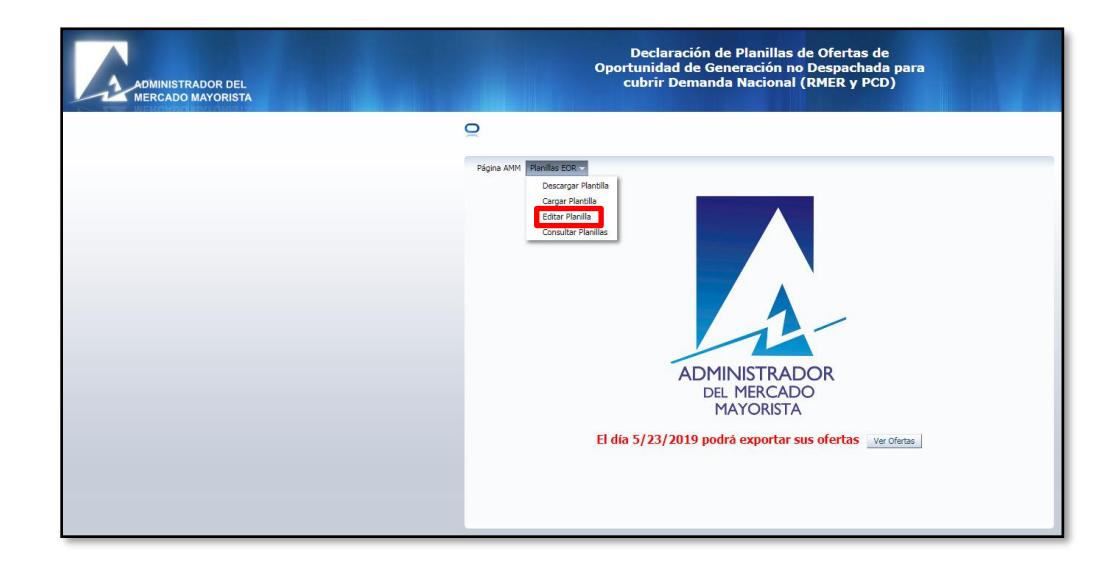

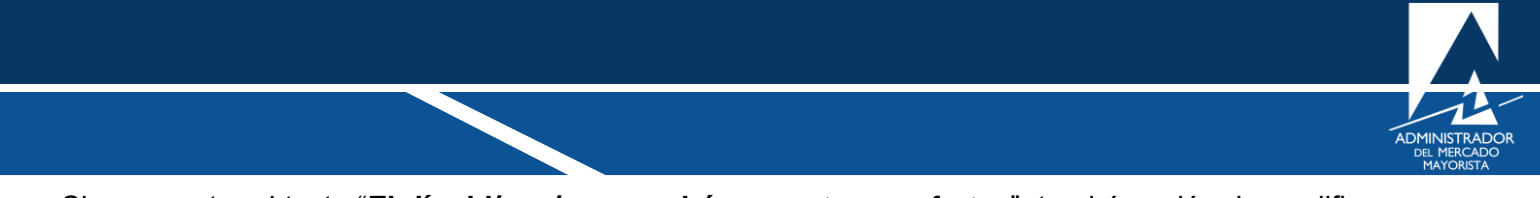

Si se muestra el texto "**El día dd/mm/aaaa podrá exporatr sus ofertas**", tendrá opción de modificar los precios y nodos de ese día.

> \* Generator ELG-8 2019-05-23 E0201905436882 Aceptar | Cancelar

Al realizar el **Paso No. 1**, se mostrará la siguiente pantalla:

## <span id="page-13-0"></span>**Paso No. 2**

Seleccionar el "**Generador**" y luego la opción "**Aceptar**":

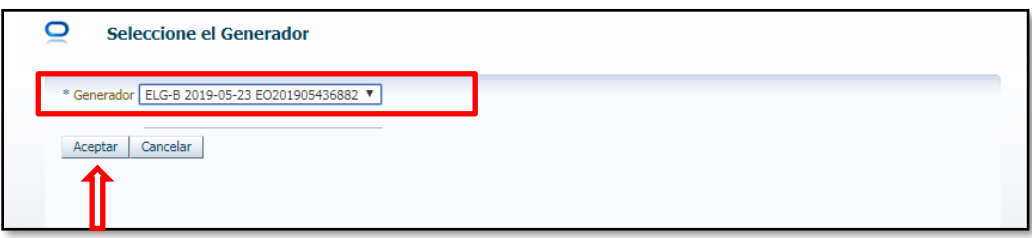

Se mostrará en la pantalla el siguiente detalle:

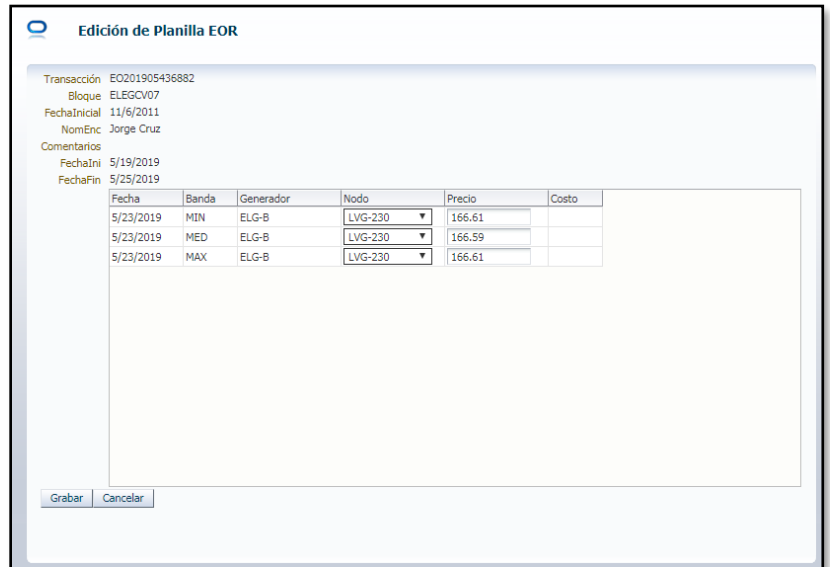

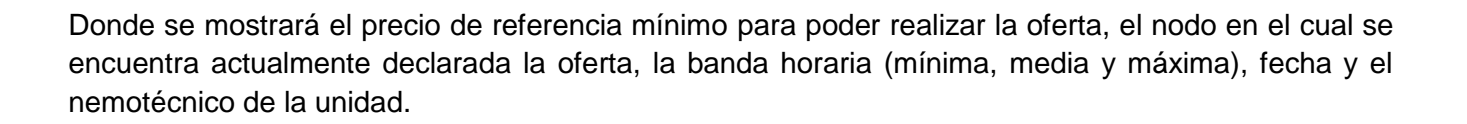

<span id="page-14-0"></span>Modificar valores deseados y seleccionar la opción grabar "**Grabar**":

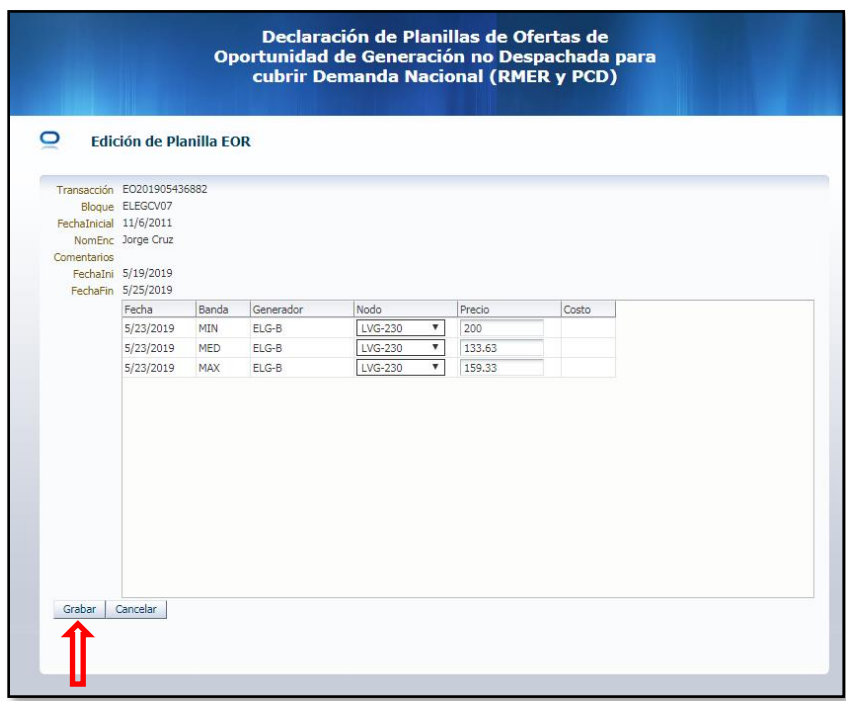

#### **Observaciones**

- El respaldo de su declaración vía internet es la impresión de esta.
- Los agentes pueden realizar modificaciones a sus planillas ingresadas según horarios descritos en la NCC-01 numeral 1.4.
- Si no declara el precio se tomará el valor del CVG actual como precios para las ofertas de Inyección al MER y serán declaradas en el nodo de interconexión donde se encuentre el flujo preponderante.
- Si intenta ingresar alguna declaración después de las 12:00 horas, el sistema por defecto le sugiere la fecha para el día siguiente. Si ya existe una planilla para ese día, el sistema le mostrará una venta donde le indica que no es posible grabar la planilla actual porque ya existe una planilla para ese día.
- Si la planilla no se puede visualizar, se deben habilitar los Pop Up's o ventanas emergentes.

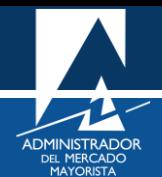

# <span id="page-15-0"></span>HABILITACIÓN DE VENTANAS EMERGENTES

Cuando ingrese a la Página Web de AMM, verificar que los Pop Up's o Ventanas Emergentes estén activados.

• Internet Explorer

[https://support.microsoft.com/es-gt/help/17479/windows-internet-explorer-11-change-security-privacy](https://support.microsoft.com/es-gt/help/17479/windows-internet-explorer-11-change-security-privacy-settings)**[settings](https://support.microsoft.com/es-gt/help/17479/windows-internet-explorer-11-change-security-privacy-settings)** 

• Mozilla Firefox:

<https://support.mozilla.org/es/kb/configuracion-excepciones-y-solucion-de-problemas->

• Google Chrome

<https://support.google.com/chromebook/answer/95472?co=GENIE.Platform%3DDesktop&hl=es>

• Microsoft Edge

<https://support.microsoft.com/es-gt/help/4026392/microsoft-edge-block-pop-ups>

Para sus comentarios y observaciones:

[programaciondiaria@amm.org.gt](mailto:programaciondiaria@amm.org.gt)